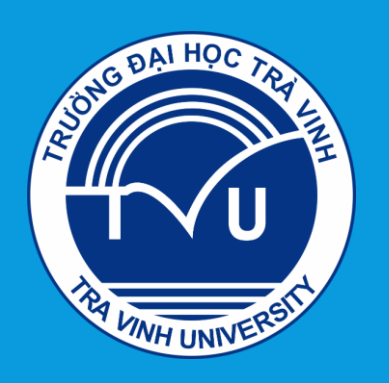

TRƯỜNG ĐẠI HỌC TRÀ VINH PHÒNG CÔNG NGHỆ THỐNG TIN

# HƯỚNG DẦN SỬ DỤNG **TURNITIN**

Truy cập hộp thư đến của quý Thầy Cô, chọn thư kích hoạt tài khoản được gửi từ **Turnitin No Reply như hình minh họa và click vào đường link "Tạo mật khẩu của bạn"**

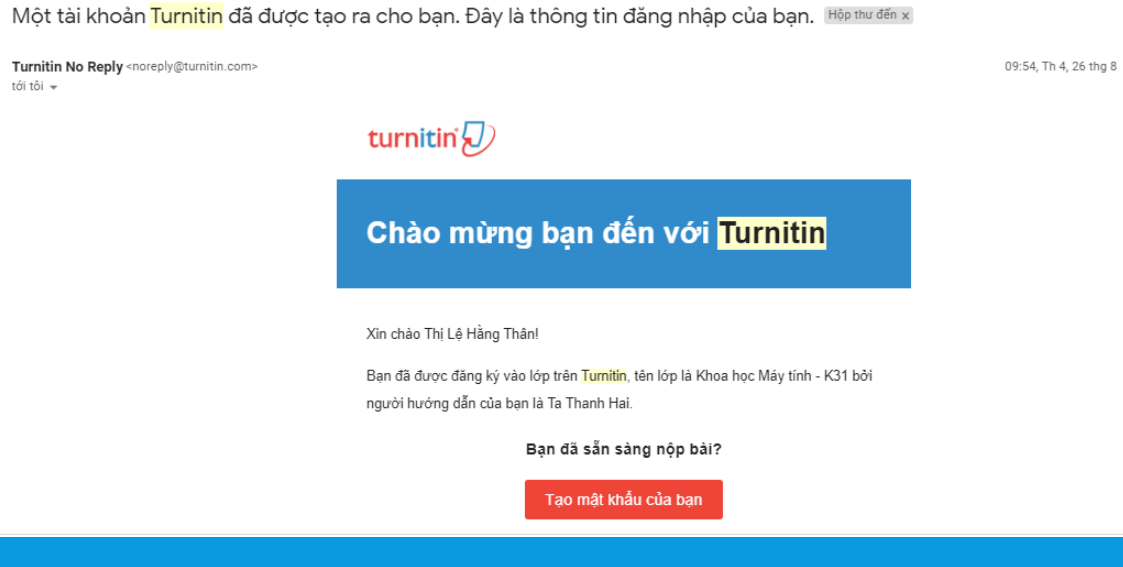

Cửa sổ kích hoạt tài khoản hiện ra, người dùng điền **Email** và copy-paste **Họ** được nêu trong email "**Turnitin No Reply**" để kích hoạt tài khoản.

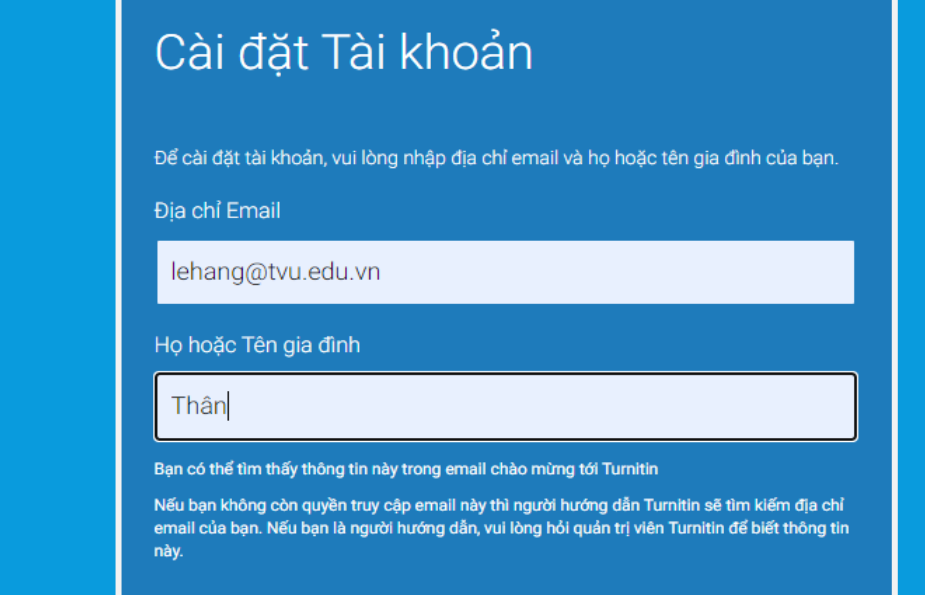

Tiếp theo

Quay trở lại hòm mail, mở email "Tạo Turnitin Mật khẩu" của Turnitin, GV click vào link chữ Vào đây màu xanh theo hình bên dưới

#### Cài đặt Tài khoản

Để kiểm tra tài khoản của bạn, chúng tôi sẽ gửi email tới: lehang@tvu.edu.vn Bạn có 24 giờ để nhấp vào liên kết trong email để tiếp tục cài đặt tài khoản.

#### Tao Turnitin Mật khẩu Hộp thư đến x

Turnitin No Reply <noreply@turnitin.com> tới tôi -

Thi Lê Hằng Thân thân mến,

Để hoàn tất cài đặt tài khoản Turnitin của bạn, vui lòng nhấ iể tao mật khẩu

Nếu ban gặp rắc rối khi nhấp vào liên kết được cung cấp, chỉ cần sao chép và dán URL sau đây vào trình duyệt của ban

https://www.turnitin.com/login\_reset.asp?lang=vi&id=6f019944e6c2f52cfae78f4d79508732&account\_setup=1

#### Liên kết của ban đã hết han?

Liên kết mật khẩu mà ban tạo ra chỉ có giá tri trong vòng 24 giờ. Nếu ban thấy rằng liên kết đã hết hạn, nhấp vào đây đề đề nghi cung cấp liên kết mới. Nếu ban gặp trục trặc khi nhấp vào liên kết được cung cấp, chỉ cần sao chép và dán URL sau đây vào trình duyệt của ban:

Turnitin sẽ chuyển GV tới cửa sổ cài đặt mật khẩu mới (mật khẩu dài ít nhất 8 ký tự). Click Tạo mật khẩu để lưu lại.

#### Tao mật khẩu của ban

Để hoàn thành cài đặt tài khoản của ban, vui lòng nhập mật khẩu.

Mật khẩu của bạn phải dài ít nhất 8 ký tự.

Mật khẩu

.............

#### Xác nhận mật khẩu

.............

Tạo mật khẩu Hủy

Sau khi việc kích hoạt hoàn thành, người dùng có thể click vào "**Đăng nhập ngay"** bằng Email và password vừa tạo

#### Cài đặt Tài khoản đã hoàn tất

Bây giờ, bạn có thể đăng nhập vào tài khoản khi sử dụng địa chỉ email và mật khẩu của mình.

Đăng nhập ngay

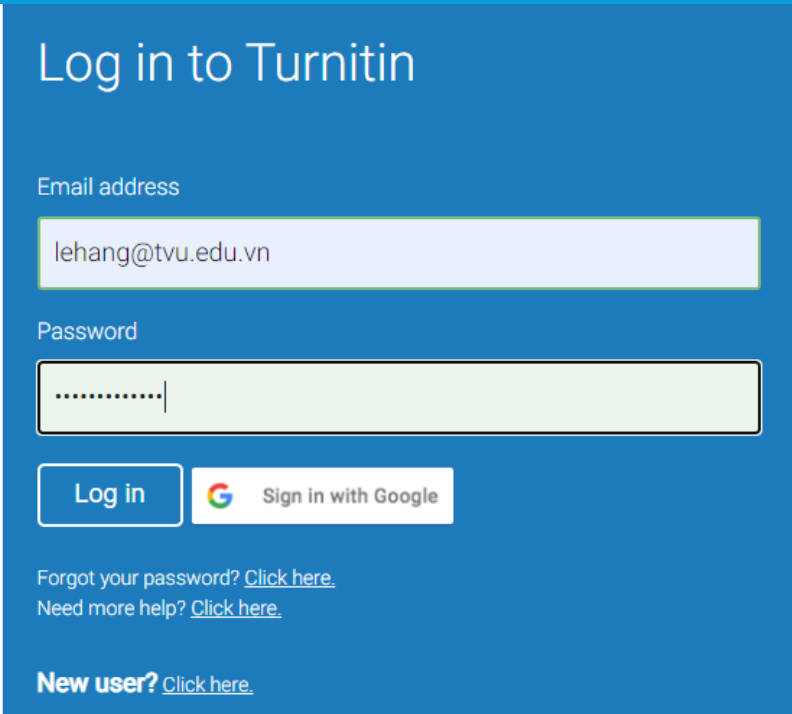

- 1. Chọn, trả lời câu hỏi bảo mật và nhấp chuột vào **Next**.
- 2. Chọn *"I Agree – Continue" để* đồng ý với các điều khoản của NXB và bắt đầu sử dụng Turnitin

\*\*\* Lưu ý: Những thông tin đã khai báo (địa chỉ email, mật khẩu...) có thể sửa đổi bất cứ lúc nào khi người *dùng đăng nhập vào Turnitin.*

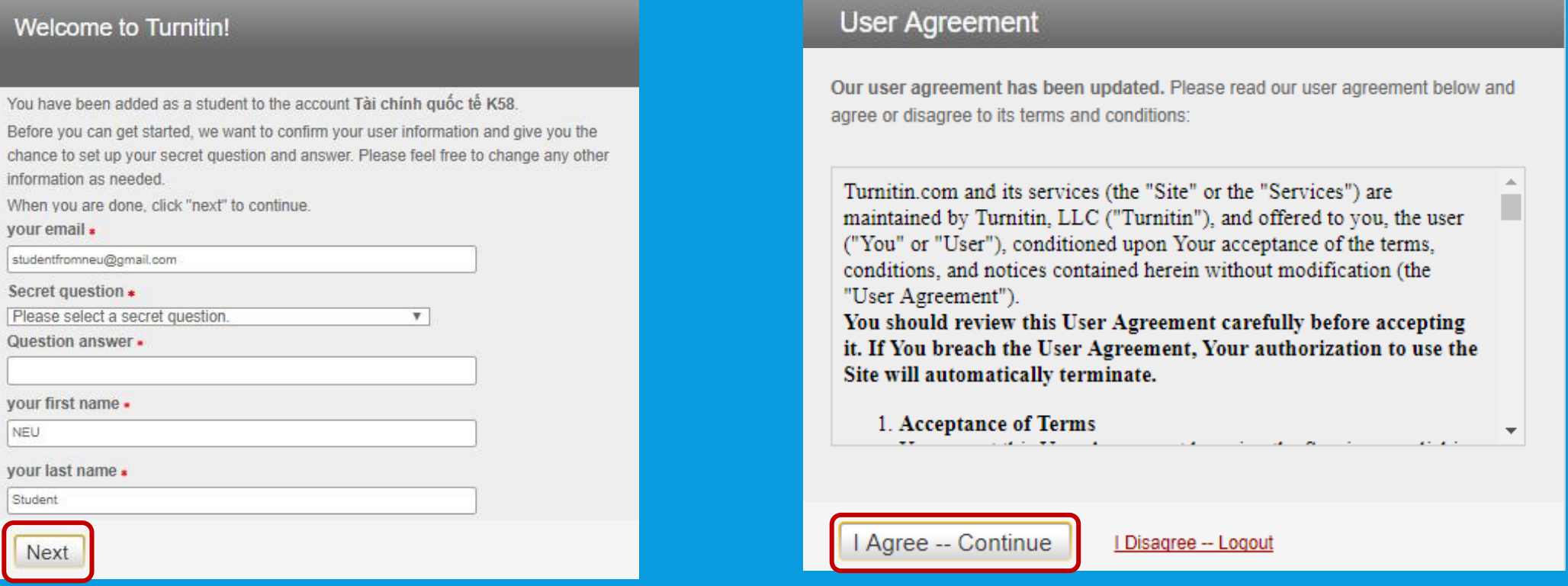

### **GIAO DIỆN ĐĂNG NHẬP THÀNH CÔNG**

- (1) Thông tin hồ sơ người dùng
- (2) Hòm thư người dùng
- (3) Vai trò của người dùng trên hệ thống. Tùy quyền hạn được thiết lập, một người có thể có tối đa 3 vai trò: admin, giảng viên và học viên.
- (4) Ngôn ngữ hiển thị của giao diện
- (5) Diễn đàn trao đổi về Turnitin cho người dùng
- (6) Trung tâm hỗ trợ của Turnitin, tập hợp Q&A thường gặp

Thị Lệ Hằng Thân | TT Người dùng | Thông điệp(1 mới) | Người Hướng dẫn ▼ | Tiếng việt ▼ | Cộng Đồng | ⑦ Hỗ trợ | Đăng xuất  $(3)$  $(4)$  $(5)$ turnitin $\sqrt{\ }$ Lớp - Tất cả Liên kết Tài khoản (Trơ Giảng) HIỆN ĐANG XEM: HOME On December 31, 2020, Turnitin Feedback Studio users will no longer be able to create new revision and reflection assignments. Existing revision and reflection assignments will still be (x) accessible. This feature change does not apply to users who access Turnitin through an integration. Giới thiệu trang Đây là trang người hướng dẫn. Để tạo một lớp, nhấp vào nút "Thêm Lớp". Để hiển thị các bài tập và bài nộp của lớp, nhấp tên của lớp,

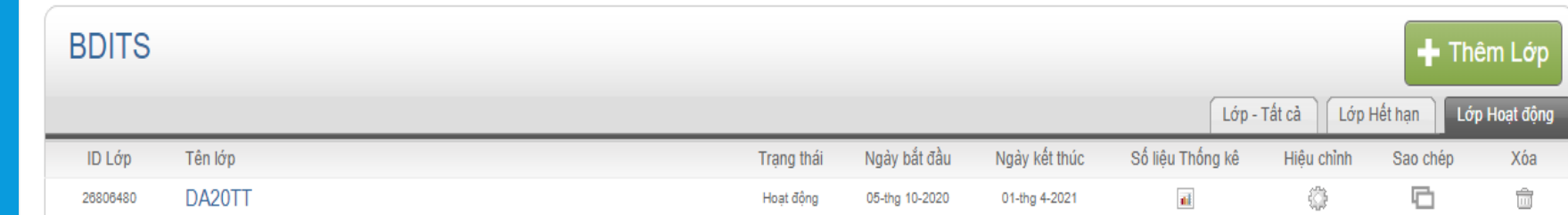

(7) Đăng xuất

### THÔNG TIN NGƯỜI DÙNG

Người dùng có thể thay đổi các thông tin cá nhân và tùy biến phần hiển thị trên hệ thống khi chọn phần Thông tin người dùng

Sau khi thay đổi, chọn Nộp để lưu lại

\*\*\* Lưu ý: Trong trường hợp người dùng thay đổi email, email mới chỉ được chấp nhận khi chưa được định danh trên hệ thống (tức là chưa được gắn với bất kỳ người dùng Turnitin nào)

#### Thông tin Người Dùng/Cài Đặt Tài Khoản Thông tin Người Dùng <sup>△</sup> Cài đặt Tài khoản @

Tên người dùng

(Phải là địa chỉ email hợp lê)

lehang@tvu.edu.vn

#### Mật khẩu hiện tại

(Để cập nhật mật khẩu, ban hãy nhập mật khẩu hiện tại và mật khẩu mới của mình ở bên dưới. Xin lưu ý rằng các trường có phân biệt chữ hoa và chữ thường. Mật khẩu của ban phải có ít nhất 8 ký tự. Đừng quên nhấp vào submit (gửi) ở phía dưới

Câu hỏi bảo mật

Ban thân nhất thời niên thiếu của ban là ai?

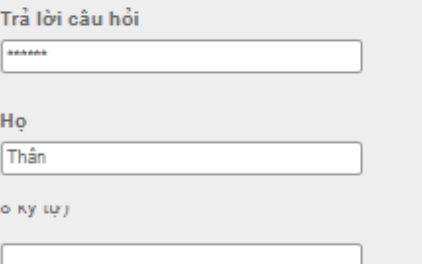

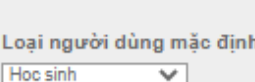

Cách nộp mắc đỉnh Tài lên tập tin đơn nhất v

Kích hoat nôp nhanh Không V

Muc trên một trang  $25 \times$ ren aurona gan

 $\overline{\mathbf{v}}$ 

au uyng uu virg uan ulang mia ivip Không ₩

 $11D1$  Archives  $d_{2D}^2$ 

#### Hiến thị tên dang

O Tên (khoảng trắng) Ho (ví du: Vinh Nguyen) Họ (Khoảng trắng) Tên (ví dụ: Nguyen Nam) O Ho(Không có khoảng trắng)Tên (ví dụ: NguyenNam)

# 2. TẠO LỚP HỌC

### **2. TẠO LỚP**

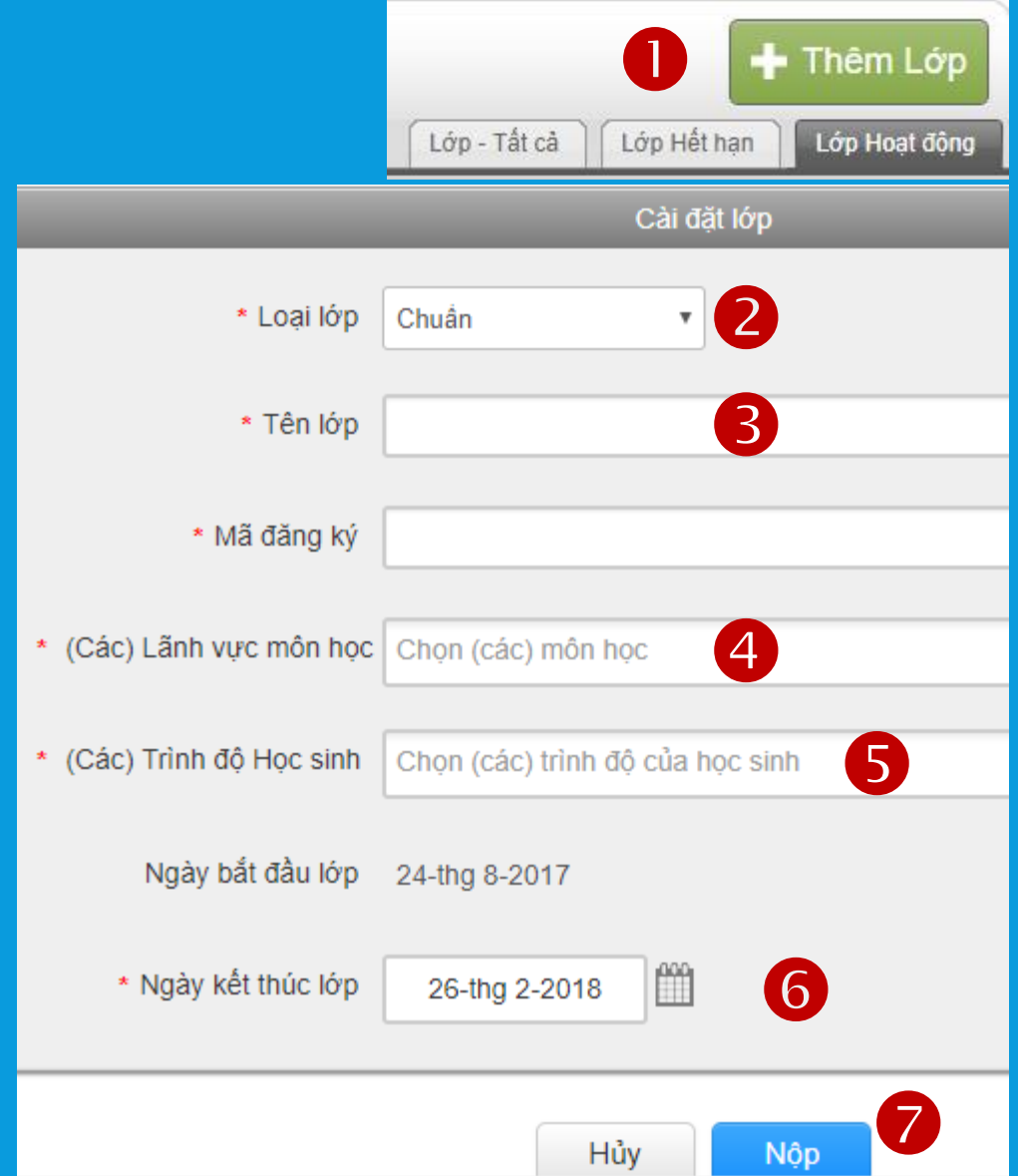

#### (1) Chọn *Thêm lớp* để tạo lớp học

(2) Chọn lớp *Chuẩn*: bao gồm 1 giáo viên và học viên

(3) Tên lớp học

- (4) *Mã đăng ký:* mật khẩu để học viên truy cập vào lớp học (ít nhất 4 ký tự).
- (5) (*Các) Lãnh vực môn học*: GV có thể chọn 1 hoặc nhiều lĩnh vực hệ thống có sẵn hoặc click vào lựa chọn **Các ngành khác** nằm ở cuối cùng
- (6) *(Các) Trình độ Học học:* chọn trình độ tương ứng với lớp đang giảng dạy
- (7) Ngày lớp học kết thúc. *Khi lớp học kết thúc, học viên sẽ không thể nộp bài hay ghi danh. Giáo viên có thể thay đổi ngày kết thúc lớp nếu cần.*
- (8) Chọn *Nộp* để hoàn thành bước này.

# 3. THÊM SINH VIÊN VÀO LỚP

## **3 THÊM SINH VIÊN VÀO LỚP**

- (1) Chọn **Lớp học** cần thêm sinh viên sau đó chọn thẻ **Học sinh**
- *(2) Thêm Sinh viên* nếu chỉ thêm 1 hoặc 1 số ít sinh viên.
- (3) *Tải lên Danh sách Học học* nếu giáo viên cần thêm nhiều học viên
- (4) *Email All Student:* gửi email thông báo tới tất cả học viên trong lớp
- (5) Vô hiệu hóa tài khoản tạm thời
- (6) *Drop*: giáo viên xóa học viên khỏi danh sách lớp *(trường hợp học viên ghi danh sai lớp học phần)*.
- \*\* Nhấp vào một tên của học viên để xem các bài nộp của học viên đó

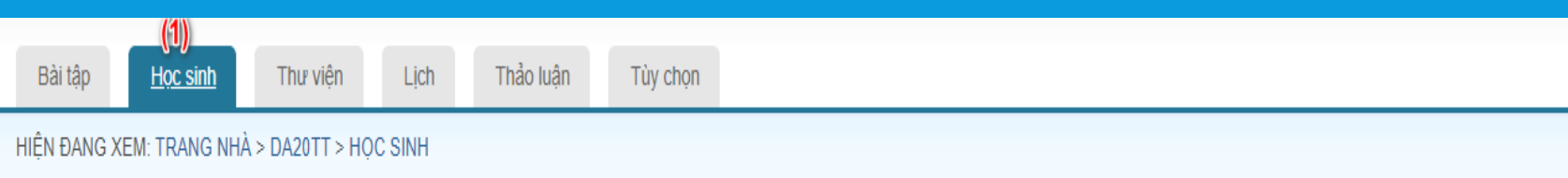

#### Giới thiêu trang

Danh sách học sinh hiến thị các học sinh đăng ký vào lớp của bạn. Để thêm một học sinh, nhấp vào đường dẫn thêm học sinh. Nếu bạn muốn gởi email đến lớp của bạn,nhấp vào đường dẫn email tất cả học sinh. Nhấp vào một tên của học sinh để xem các bài nộp của học sinh đó.

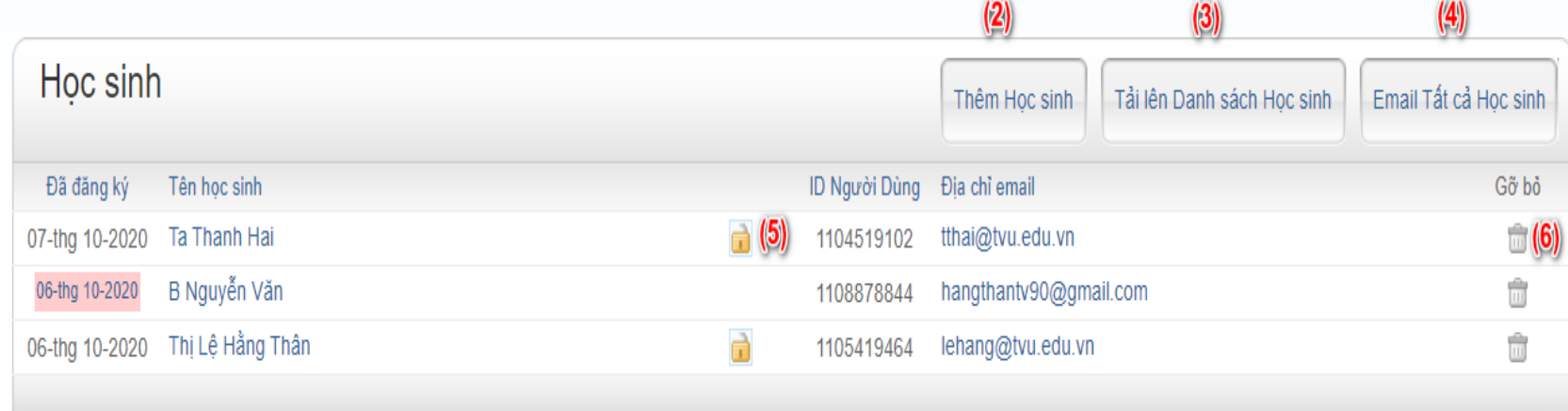

## **3.1 THÊM TỪNG SINH VIÊN VÀO LỚP**

#### Đăng ký một học sinh

Để đăng ký cho một học sinh, nhập vào tên, họ và địa chỉ email và nhấp vào nộp.

Nếu học sinh đã có một hồ sơ người dùng Turnitin, họ sẽ được thông báo và được đăng ký vào lớp học của bạn ngay lập tức. Nếu họ chưa có một hồ sơ, chúng tôi sẽ tạo một hồ sơ và gởi cho họ email thông báo với một mật khẩu tam thời.

Thêm học sinh vào

Tên lớp: Canadian International School, Vietnam, Turnitin training

Tên

Ho

Email (Tên Người dùng)

**Nôp** 

GV điền các thông tin **Tên, Họ, Email** của Học viên vào các ô tương ứng, sau đó click **Nộp** để thêm học viên vào lớp.

- *Nếu học viên đã có tài khoản Turnitin, các em sẽ nhận được email thông báo và được ghi danh vào lớp ngay lập tức.*
- *Nếu học viên chưa có tài khoản Turnitin, hệ thống sẽ gửi thư kích hoạt vào email của học viên*

### **3.2 THÊM DANH SÁCH SINH VIÊN VÀO LỚP**

#### Tải lên Danh sách Học sinh

Chon một tập tin để tải lên:

Chọn tệp Không có tệp nào được chọn

Hướng dẫn Đinh dang Tập tin

Tập tin của ban có thể có định dang hoặc là Word, Excel, hoặc là plain text. Đối với từng người dùng trong danh sách của ban, ban phải có tên, họ và địa chỉ email của người dùng đúng theo trình tư này:

tên, ho, địa chỉ email

Đây là ví du một danh sách được định dang đúng trong mỗi định dang chúng tôi chấp nhân (plain text, Word và Excel):

Văn bản thuần (.txt) hoặc Word (.doc)

Lan, Trần, Inguyen@myschool.edu Lan, Tran, Itran@myschool.edu

Excel (xls)

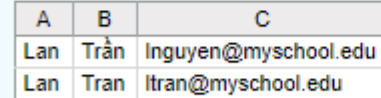

Nếu học sinh mà ban đang đăng ký đã có hồ sơ người dùng Turnitin, họ sẽ được thông báo và được đăng ký ngay lập tức. Nếu họ chưa có hồ sơ, chúng tôi sẽ tạo hồ sơ cho họ và gởi đi email thông báo với mật khẩu tạm thời.

Trong trường hợp thêm một danh sách nhiều học viên, chọn *Tải lên Danh sách Học học* để upload file danh sách.

- Định dạng file cho phép: Word, Excel, Plain Text
- Thông tin yêu cầu: Đệm Tên, Họ, Địa chỉ email
- Tối đa: 100 học viên/ danh sách

GV click vào đường link *Thêm thông tin* để tham khảo mẫu trình bày thông tin theo từng định dạng file cụ thể. Sau khi *Chọn tệp*, GV click *Danh sách tải lên* để hoàn thành bước này.

Danh sách Tải lên

#### (1) Đề bài tập/ bài kiểm tra

- (2) Chỉ cho phép học viên nộp bài ở dạng file có thể Kiểm tra trùng lặp: *Microsoft Word, PowerPoint, WordPerfect, PostScript, PDF, HTML, RTF, OpenOffice (ODT), Hangul, (HWP), Google Docs, Text*
- (3) Ngày bắt đầu nộp bài
- (4) Ngày hết hạn nộp bài *(sau Ngày bắt đầu)*
- **(5) Cài đặt tùy chọn** để thiết lập các tính năng bổ trợ nâng cao

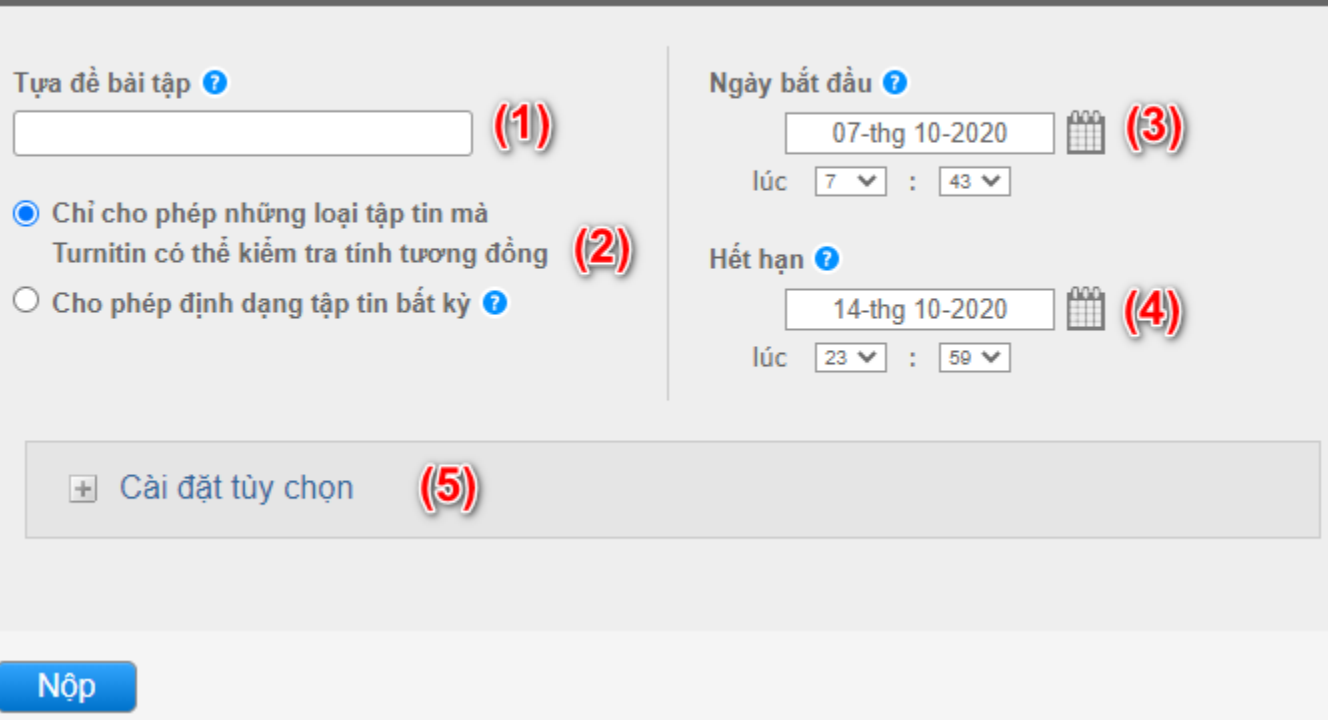

Tài khoản Mới

(1) GV bổ sung hướng dẫn làm bài cho học viên (nếu có) (2) *Cho phép nộp bài sau hạn nộp?*: nếu lựa chọn –

- **Có**: sau ngày hết hạn, học viên vẫn được phép upload bài lên hệ thống, nhưng sẽ bị đánh dấu quá hạn
- **Không**: sau ngày hết hạn, học viên không upload được bài

Mục **BÁO CÁO ĐỘC SÁNG (hay còn gọi là Báo cáo Tương đồng)***: các thiết lập hệ thống liên quan tới Báo cáo Kiểm tra trùng lặp*

(3) *Tạo Báo cáo Tính Tương đồng cho các bài nộp?:* chọn *Yes,* sau khi kiểm tra, phần mềm sẽ chạy Báo cáo kiểm tra trùng lặp

(4) *Tạo Báo cáo Tính Tương đồng cho các bài nộp của học sinh:* giáo viên click vào lựa chọn thứ hai *"ngay lập tức (có thể viết đè lên các báo cáo cho đến ngày hạn"*: cho phép học viên nộp lại nhiều lần và báo cáo được chạy cho mỗi lần nộp.

(5) *Loại trừ tư liệu tham khảo khỏi chỉ số Tương Đồng cho tất cả các bài nộp trong bài tập này?:* nếu chọn *Có,* hệ thống loại bỏ phần tài liệu tham khảo ra khỏi báo cáo trùng lặp

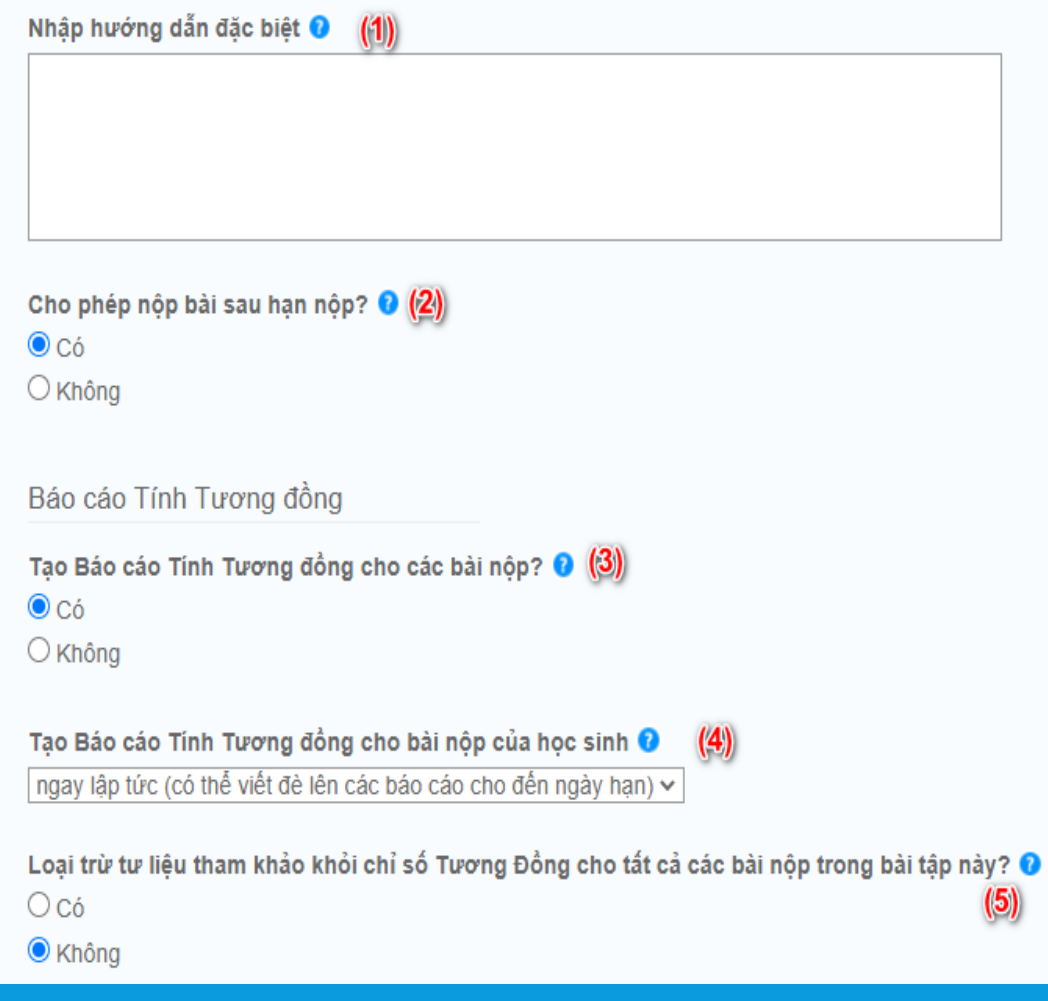

\*\*\* Lưu ý : Bài nộp lại từ lần 2 trở đi sẽ được chạy báo cáo trùng lặp sau 24h kể từ thời điểm nộp lại

(6) *Loại trừ tài liệu trích dữ khỏi chỉ số Tương Đồng cho tất cả các bài nộp vào bài tập này?:* nếu chọn *Có,* hệ thống loại bỏ phần nội dung trích dẫn ra khỏi báo cáo trùng lặp.

(7) *Loại trừ nguồn tài liệu nhỏ?:* nếu muốn loại bỏ những nội dung trung lặp nhỏ khỏi báo cáo trùng lặp, giáo viên có thể lựa chọn độ dài của cụm từ trùng lặp

#### *(8) Cho phép học sinh xem Báo Cáo Tính Tương đồng?:*

- **Có***:* học viên được xem kết quả kiểm tra trùng lặp và chủ động chỉnh sửa để nộp lại
- **Không***:* giảng viên sẽ phải thông báo cho học viên biết về kết quả kiểm tra trùng lặp để chỉnh sửa

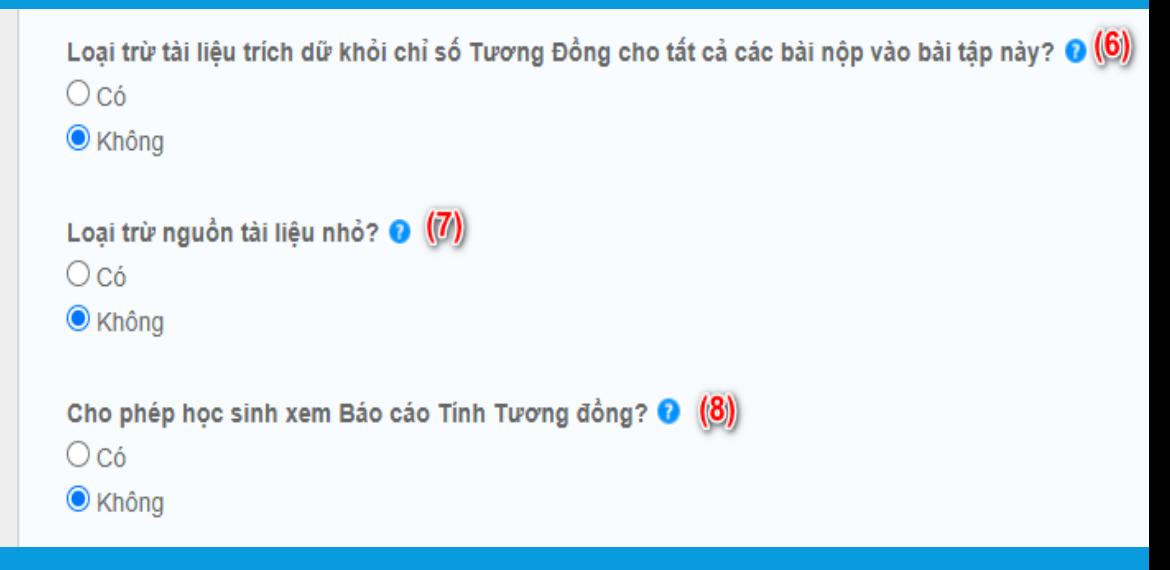

*(9) Nộp Bài vào:* giáo viên chọn **Không có kho lưu trữ** để không lưu các bản nộp nháp vào hệ thống *(10) Tùy chọn tìm kiếm:* giáo viên lựa chọn kho dữ liệu đối chiếu, gồm:

- Bài nộp của học viên toàn cầu
- Kho dữ liệu nội học của trường
- Tài liệu trên Internet
- Xuất bản phẩm của các NXB trên thế giới

(11) Chọn *Bạn có muốn lưu các tùy chọn này …* để lưu lại phần cài đặt phía trên cho tất cả các bài tập sau này

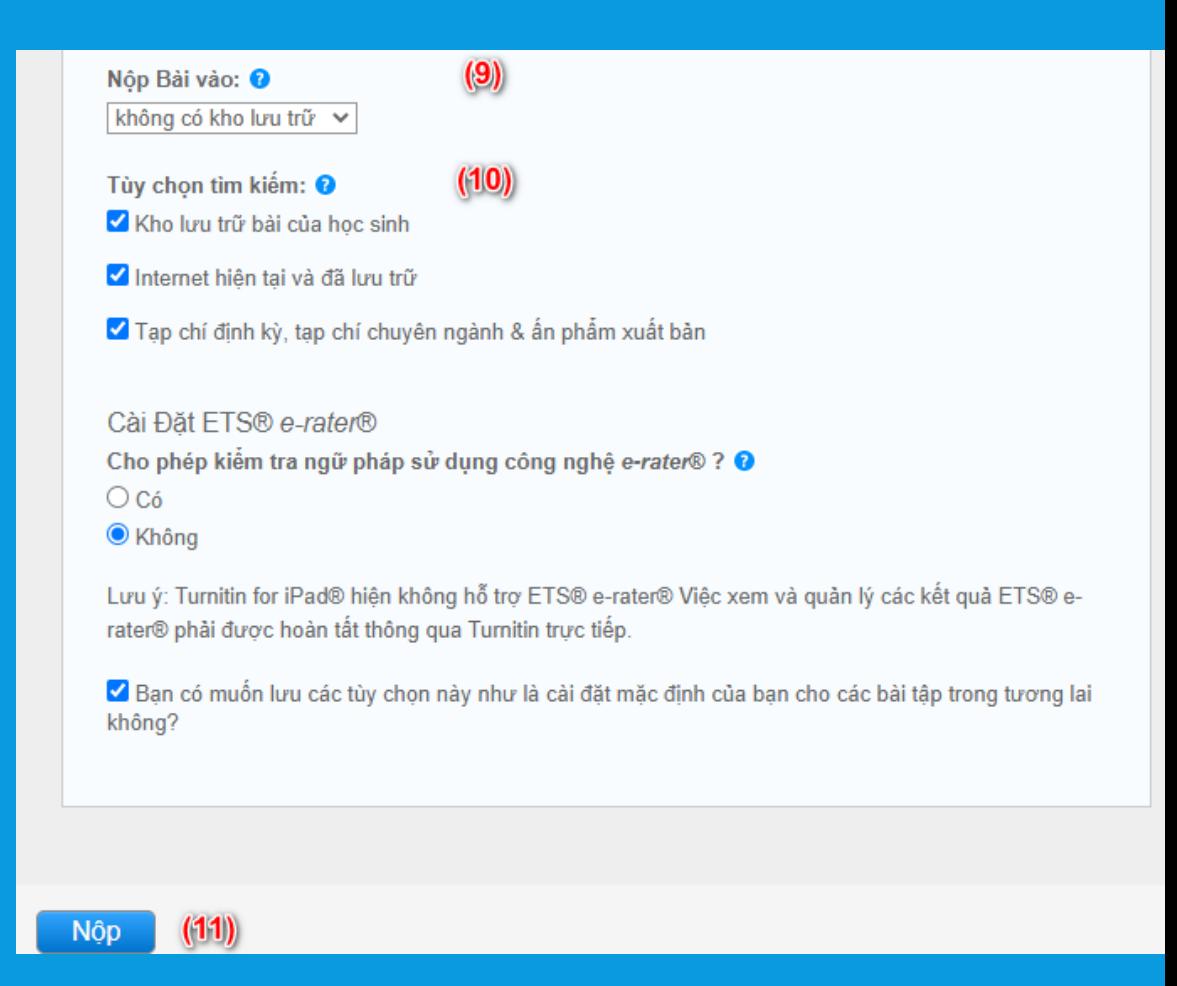

5. NỘP BÀI

#### Giới thiệu trang

Đây là trang nhà lớp của bạn. Nhấp vào nút "Thêm bài tập" để thêm một bài tập vào trang nhà lớp của bạn. Nhấp vào nút "Xem" của bài tập để xem hộp thư bài tập và bất kỳ bài nộp nào đã gởi vào bài tập này. Bạn có thể tạo các bài nộp bằng cách nhấp vào tuỳ chọn "Nộp" trong trình đơn "Thao tác thêm" của bài tập này.

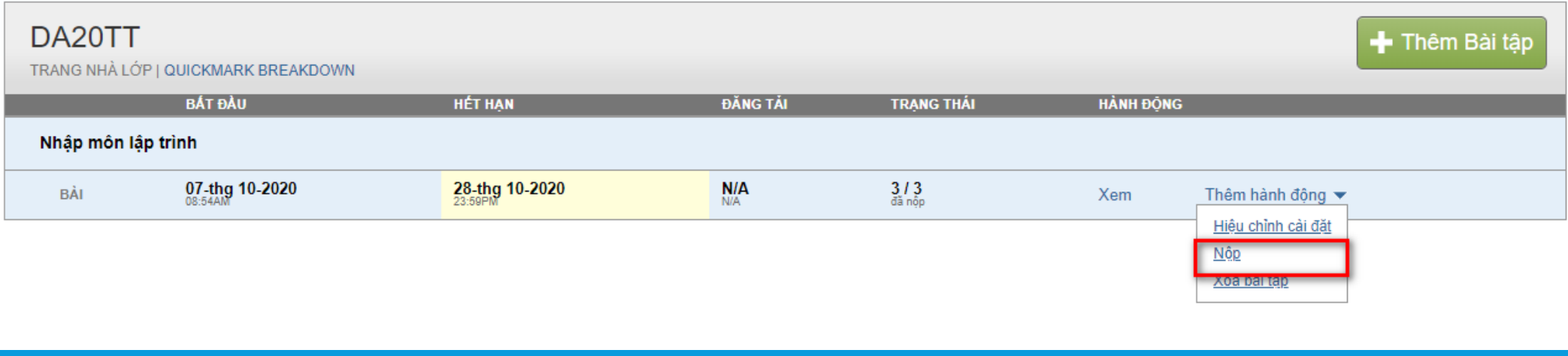

Chọn tên lớp có bài tập cần nộp, chọn bài tập vào mục **Thêm hành động** và chọn lệnh Nộp

- Chon tên sinh viên
- NhậpTựa bài nộp
- Chọn tập tin muốn tải lên Turnitin từ các nguồn:
	- File lưu trong máy tính
	- File lưu trên Dropbox
	- File lưu trênGoogle Drive
- Click chon "Tải lên để tài bài nộp lên hệ thống *\*\* Lưu ý:* bài nộp của học viên chỉ sử dụng bảng mã và phòng chữ quốc tế

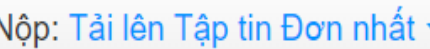

#### Tác giả

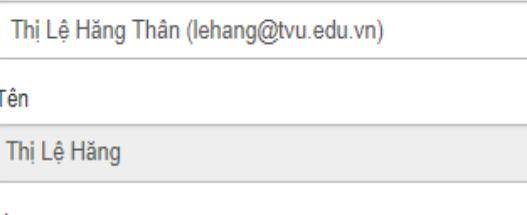

Ho Thân

#### Tưa bài nôp

Tôi có thể nộp những gì?

Chọn tập tin mà bạn muốn tài lên Turnitin:

Chọn từ máy tính này

Chon từ Dropbox

Chon từ Google Drive

Chúng tôi rất coi trọng quyền riêng tư của bạn. Chúng tôi không chia sẻ thông tin chi tiết của bạn vì mục đích tiếp thi với bất kỳ công ty bên ngoài nào. Thông tin của ban sẽ được chia sẻ với các đối tác bên thứ ba của chúng tôi CHI sao cho chúng tôi có thể cung cấp dịch vụ.

 $\checkmark$ 

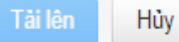

#### Click **Xác nhận** để nộp bài, sau đó chọn **Đi đến hộp thư bài tập**.

We take your privacy very seriously. We do not share your details for marketing purposes with any external companies. Your information may be shared with our third party partners ONLY so that we may offer our service.

Confirm

Cancel

Thời gian hệ thống trích xuất ra Báo cáo trùng lặp phù thuộc vào độ dài bài nộp. Để xem kết quả chi tiết, người dùng click và chỉ số % trùng lặp

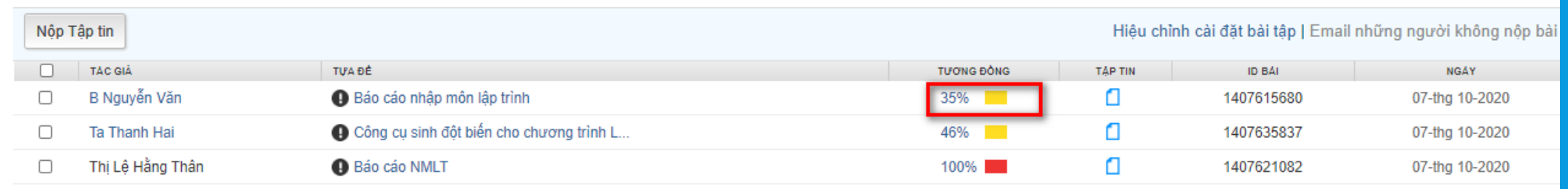

### **TRƯỜNG HỢP KHÔNG TẢI ĐƯỢC FILE BÀI NỘP**

Có nhiều lý do hệ thống không chấp nhận file bài nộp của Sinh viên (VD: định dạng file không đqợc hỗ trợ, file chứa ảnh nặng quá 40MB,…)

**Cách xử lý thực hiện theo các bước sau:**

1. Tại cửa sổ nộp bài, HV click vào mũi tên chỉ xuống bên cạnh phần **Tải lên Tập tin Đơn nhất** và chọn **Tải lên bằng cắt & dán**

2. Copy toàn bộ văn bản muốn kiểm tra trùng lặp và dán vào ô **Cắt và dán bài của bạn**

3. Click **Upload** để tải bài nộp lên hệ thống

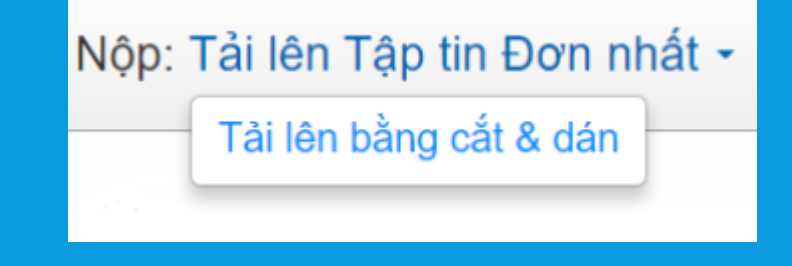

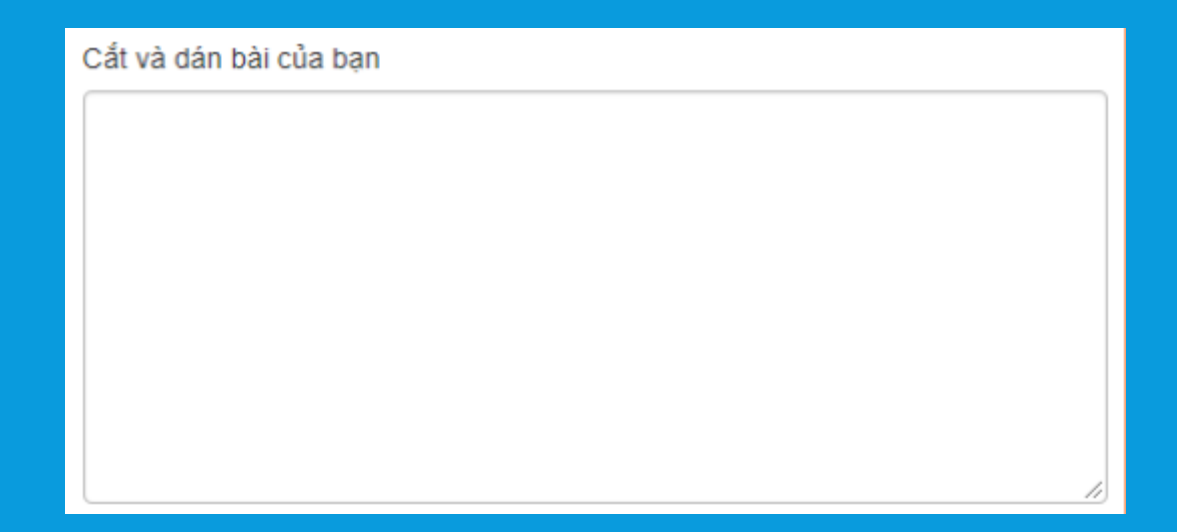

# 6. KIĒM TRA TRUNG LẠP

## **6. KIỂM TRA TRÙNG LẬP**

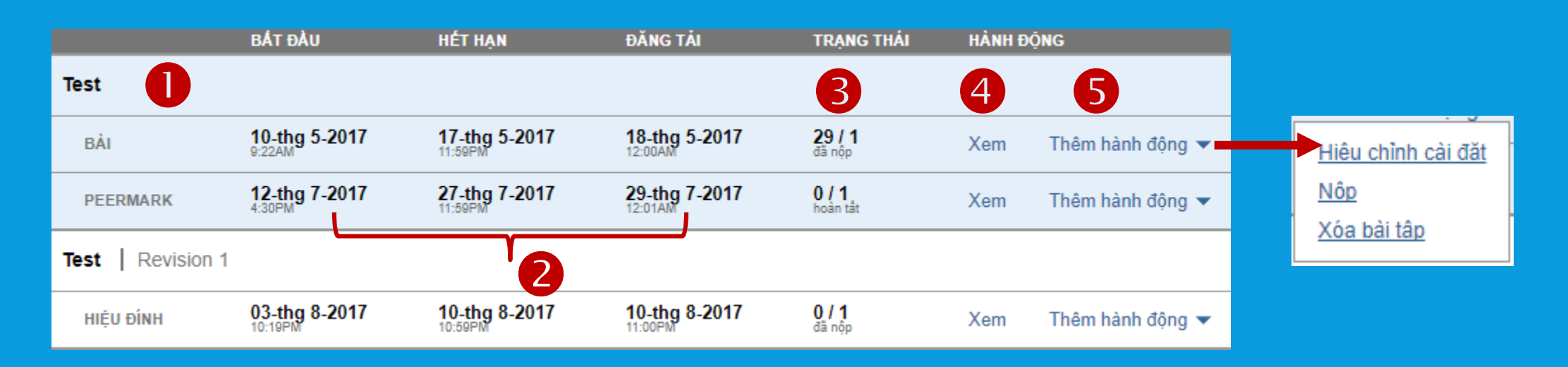

Trong và khi kết thúc thời hạn nộp sản phẩm học thuật, GV đăng nhập vào phần mềm Turnitin, chọn lớp, tên sản phẩm học thuật, GV sẽ có thông tin liên quan tới sản phẩm học thuật

- (1) Tên sản phẩm học thuật
- (2) Ngày bắt đầu, ngày kết thúc và ngày đăng tải kết quả
- (3) Số học viên đã nộp bài / tổng số học viên trong lớp
- (4) Click vào *Xem* vào Hộp thư bài tập: GV biết tên cụ thể của từng người học đã nộp, tỷ lệ trùng lặp… của sản phẩm học thuật tương ứng
- (5) *Thêm hành động:*
- **Hiệu chỉnh cài đặt:** Thay đổi cài đặt của bài tập (dành cho CV)
- **Nộp:** Upload bài nộp của học viên
- Xóa bài tập

### **6. KIỂM TRA TRÙNG LẬP**

Trong *Hộp thư bài tập,* GV kiểm tra nội dung những phần bị sao chép bằng cách click vào *Tương đồng -* tỷ lệ tương đồng của từng sản phẩm học thuật. Đoạn văn có sao chép sẽ hiển thị màu và số thứ tự tương ứng với link nguồn bị sao chép. GV có thể nhấp vào số thứ tự hoặc link nguồn để xem văn bản bị sao chép

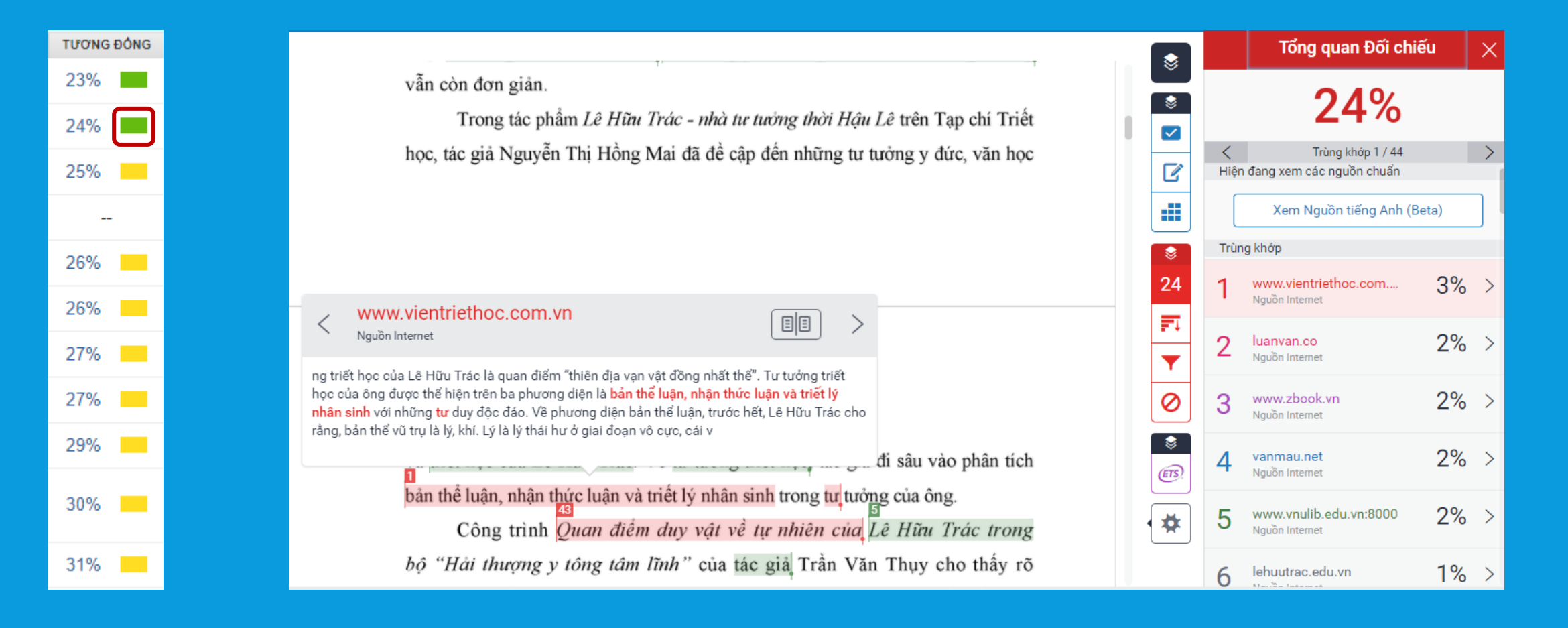

### **6. KIỂM TRA TRÙNG LẬP**

Cột bên trái là phân vùng tài liệu sao chép, bên phải là nguồn sao chép. **Chỉ có giáo viên** mới được quyền loại trừ nguồn trùng lặp cho sinh viên sau khi đã xem xét và đánh giá kỹ nội dung của bài nộp

Tùy theo **đặc thù** của từng sản phẩm học thuật, giáo viên có thể giảm tỷ lệ sao chép bằng cách bỏ qua một vài nguồn sao chép:

- (1) Chọn ký hiệu mũi tên bên cạnh nguồn trùng lặp
- (2) Chọn *Loại trừ Nguồn*
- (3) Đánh dấu vào các nguồn muốn loại bỏ.

#### (4) Chọn vào *Ngoại trừ*

Nhấn phím F5 trên bàn phím để trình duyệt cập nhật kết quả. Kết quả nhanh hay chậm phụ thuộc vào đường truyền internet.

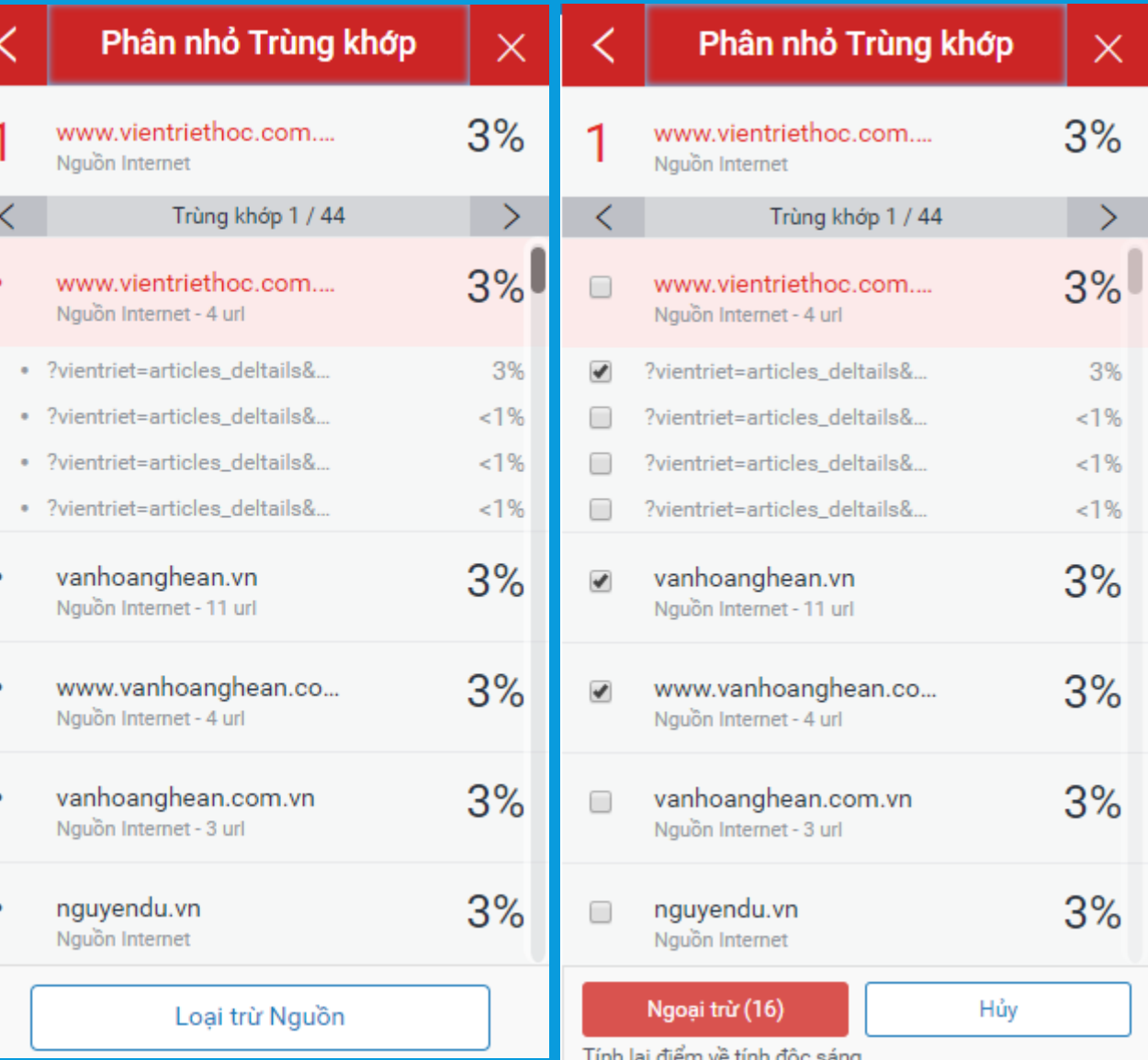

### **IN BÁO CÁO TRÙNG LẬP**

#### D Feedback Studio - Google Chrome

■ Bảo mật | https://ev.turnitin.com/app/carta/vi/?lang=vi&

Điều hướng đến Báo cáo Tương Đồng dạng thuần văn bản

- Trong *Hộp thư bài tập,* click vào *Tương đồng* của sản phẩm học thuật cần in báo cáo
- Nhấn phím **Tab**, ở góc bên trái trên cùng của màn hình, lựa chọn *Điều hướng đến Báo cáo Tương Đồng dạng thuần văn bản* xuất hiện
- Nhấn phím **Enter** để mở báo cáo **Text-only**: báo cáo loại bỏ hoàn toàn format bài nộp, nhằm phát hiện các trường hợp đạo văn cố ý
- Nhấn chuột phải, và chọn **Lưu thành…** để tải báo cáo

#### Turnitin Báo cáo Độc sáng

Đã xử lý vào: 07-thg 7-2017 20:04 +07 ID: 829478482 Đếm Chữ: 28875 Đã Nôp: 1

8 Bởi 8 8

#### àm mới

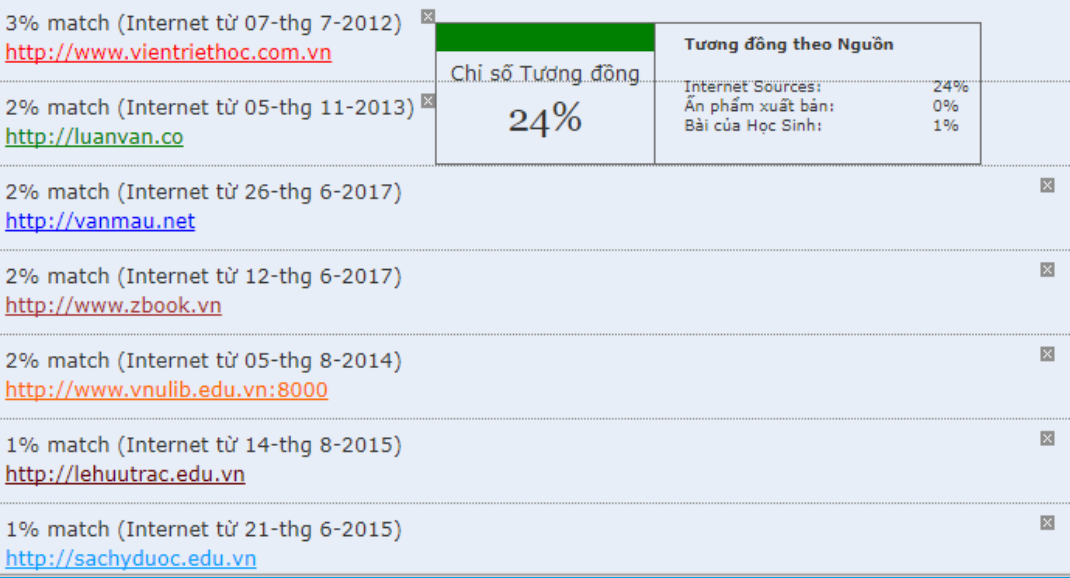

Document Viewer

\*\* Lưu ý: Tỷ lệ sao chép chỉ xuất hiện khi phần mềm đã kiểm tra xong. Học viên có thể nộp lại bài ngay khi xem kết quả trùng lặp. Tuy nhiên, từ lần nộp bài thứ 2 trở đi, học viên phải chờ ít nhất **24 giờ** mới có kết quả kiểm tra.

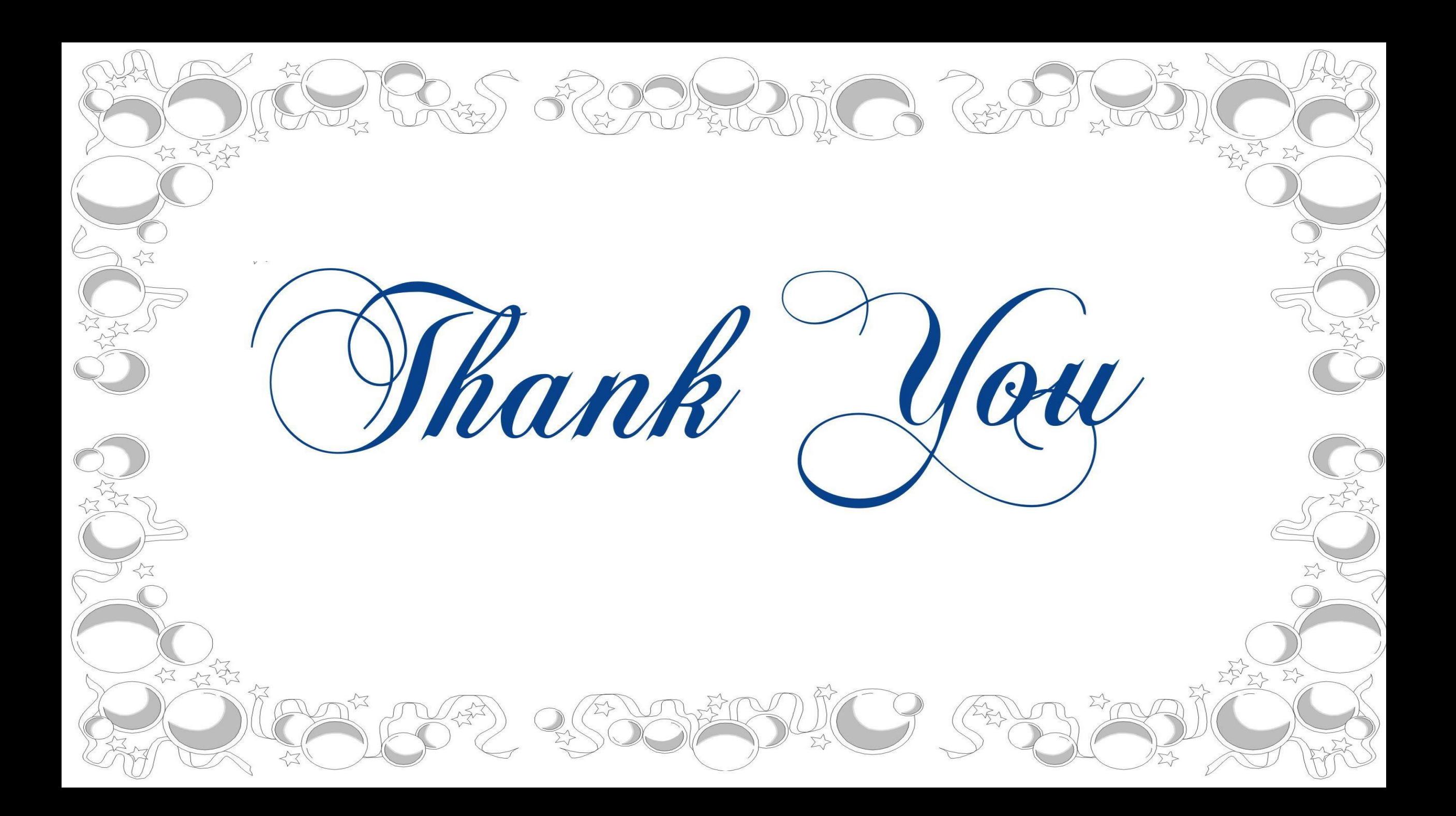